## LCR-Reader<sup></sup>-MPA BT

## *Bluetooth Data Acquisition Tool*

## **Quick Start Guide**

- 1. Download **MPA\_Logger\_Installer.exe** from http://www.LCR-Reader.com/downloads/MPA and run the Installer as an Administrator (it is required in order to install the dongle driver), Desktop icon is created.
- 2. Click on the **MPA‐Logger** icon to start the program or click on Start Programs/**LCR‐MPA‐BT‐Logger**, the following window will pop‐up:
- 3. Connect the Bluetooth dongle and turn on **LCR‐Reader‐ MPA‐BT** and only then click '**Connect**' in the top right corner of the screen. You may need to uncheck the 'Auto' box before pressing 'Connect'.

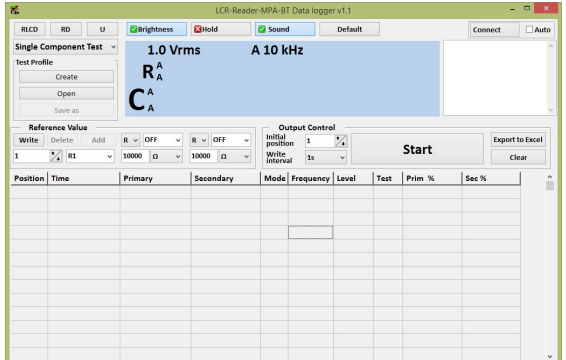

4. Put parameters for the component being tested into the '**Reference Value**' window. Please note tolerances (%) and the type of component that have to be assigned Write in the top row; the second row is for the component number, name and 2 values for the primary and secondary impedance parameter.

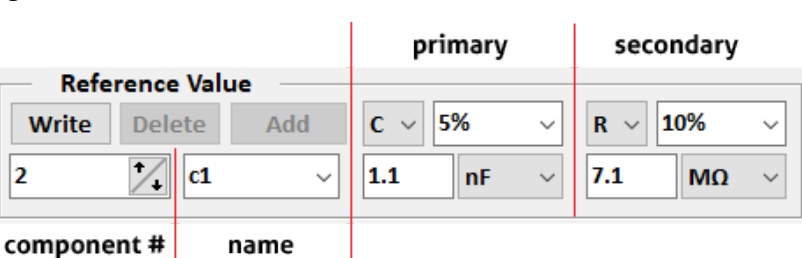

5. Now you are ready to start testing. Connect the component to the test leads and press the Space Bar on the keyboard to make a single measurement. If the component meets the specified specs, the backgound of the central part of the screen will be blue, otherwise it will be red. The result will also be shown in the table in the lower part of the screen, showing the measured values and '**Pass**' or '**Fail**' in the **Test** column as shown below:

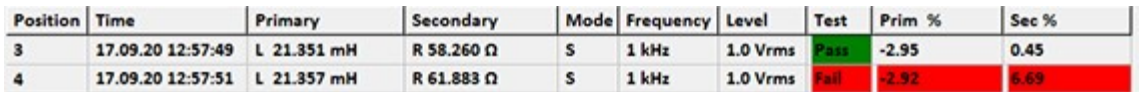

6. You may now save test settings in a **Test Profile,** that is a file where you can specify one or a several components of different types and values that could be used for quick testing. In order to do this you have to first to

switch to **Multiple Component Test** mode in the left top corner of the screen: and click on '**Create**' in the Test Profile window.

For more information refer to the **LCR-Reader-MPA-BT-Logger**/Manual which is available in Start Programs/LCR-MPA-BT-Logger or at http://www.lcr-reader.com/downloads/MPA

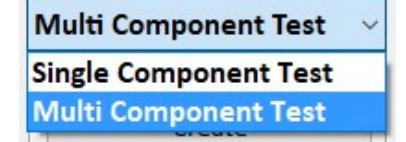

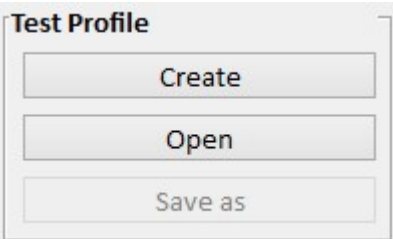

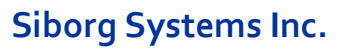

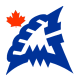